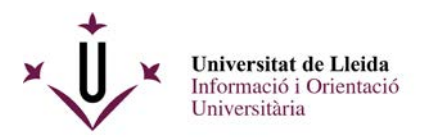

# PASSES A SEGUIR PER A PRESENTAR UNA INSTÀNCIA A TRAVÉS DEL REGISTRE ELECTRÒNIC DE LA UdL DE LA CONVOCATÒRIA D'AJUTS A L'ESTUDI PER A SITUACIONS SOCIOECONÒMIQUES GREUS.

Aquest procediment consta de 3 passes :

- 1.- Omplir el document de sol·licitud i annexar els documents que es demanen
- a la convocatòria .
- 2.- Emplenar-lo i guardar-lo.
- 3.- Registrar-lo a través del registre electrònic i rebre el justificant corresponent

#### **\*\*\*\*\*\*\*\*\*\*\*\*\*\*\*\*\*\*\*\*\*\*\*\*\*\***

1.- Omplir la sol·licitud i annexar els documents que es demanen a la convocatòria .

Descarregar el formulari pdf amb **Acrobate Reader**. Pots descarregar el formulari de la web : http://www.udl.cat/ca/serveis/seu/ajutsestudi/

### Mod\_doc\_SocioecoGreus

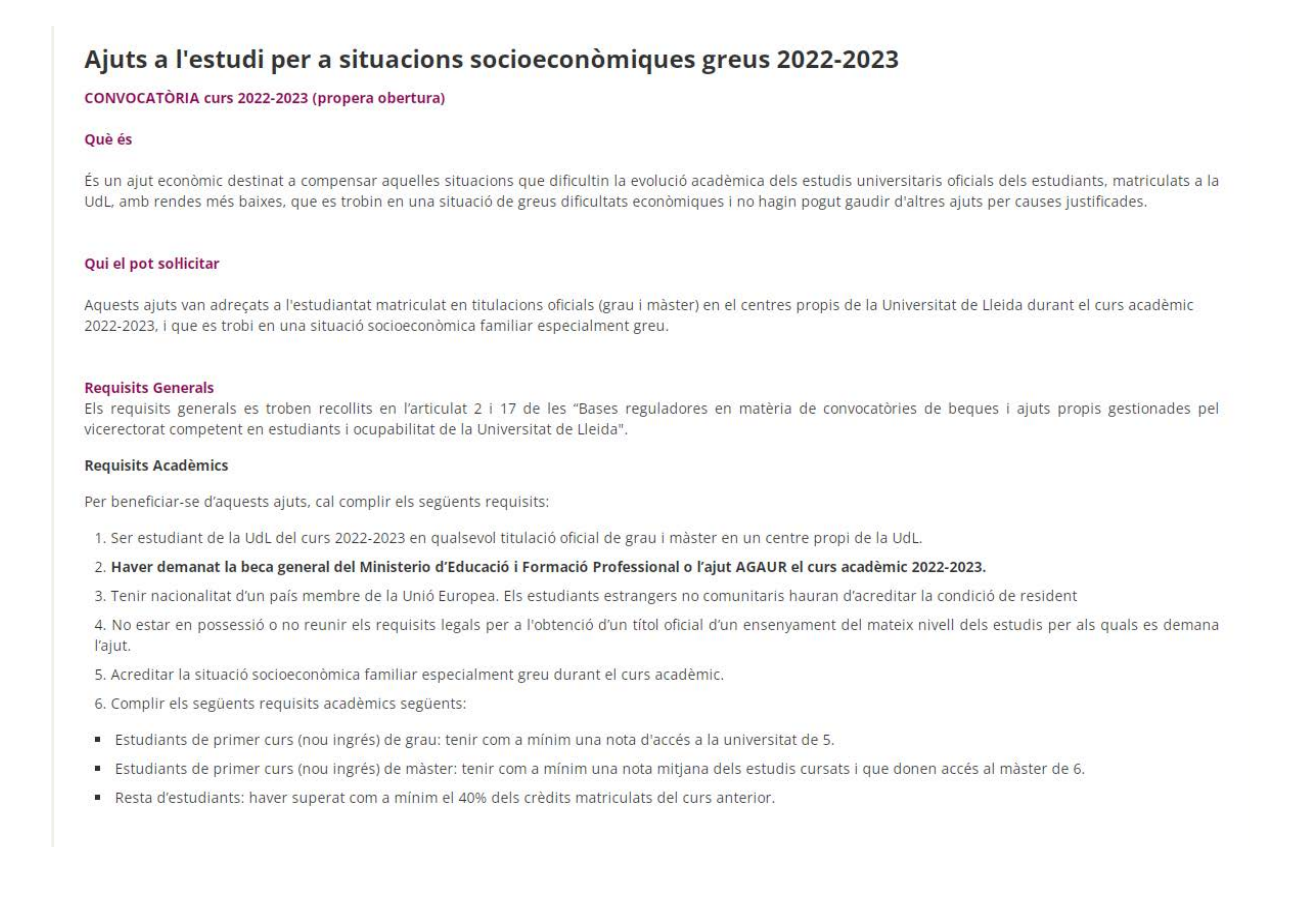

Com presentar una instància genèrica a la convocatoria ajuts a l'estudi per a situacions socioeconòmiques greus and the set of the set of the set of the set of the set of the set of the set of the set of the set of the set of the set of the set of the set of the set of the set of the set of the set of the set of the set of the

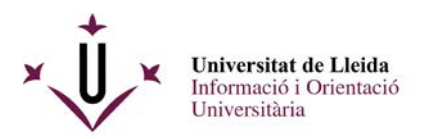

Veuràs el formulari pdf següent :

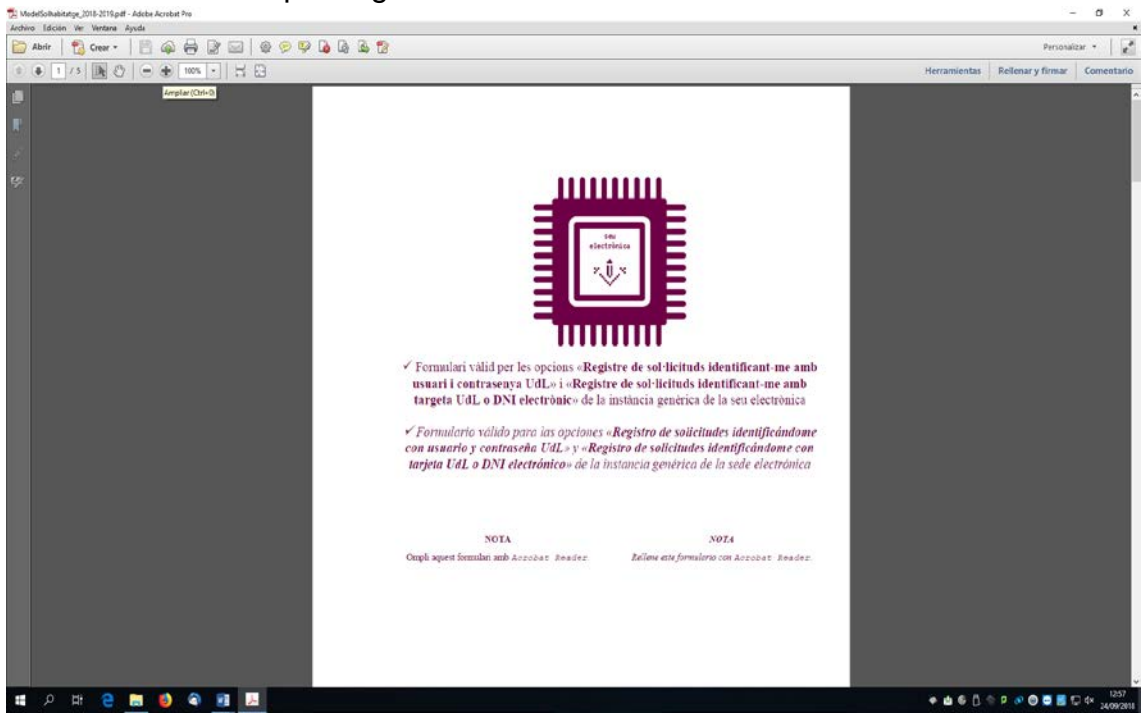

2.- Cal que vagis omplint tots els camps amb la informació que es demana amb l'adobe Reader, no amb els visors pdf dels navegadors ( Chrome o Firefox) :

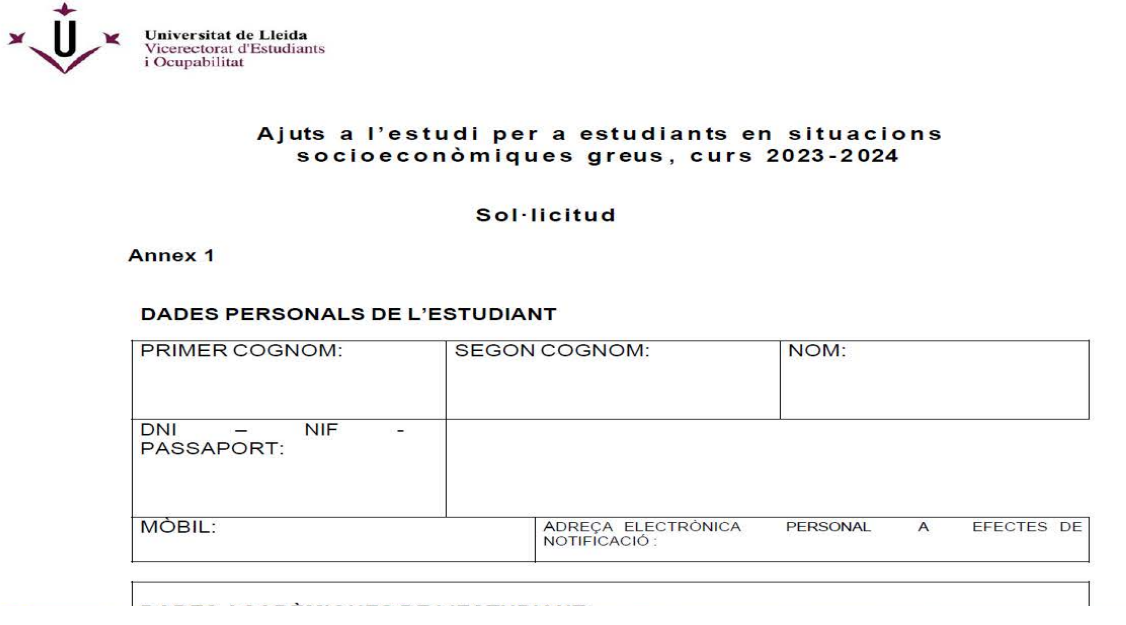

La darrera pàgina conté un enllaç mitjançant el qual podràs adjuntar la documentació complementària.

**Compte !!** : els documents només poden tenir una capacitat de 8 MB en total

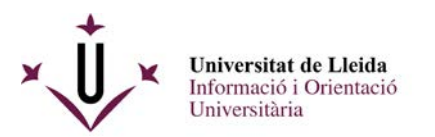

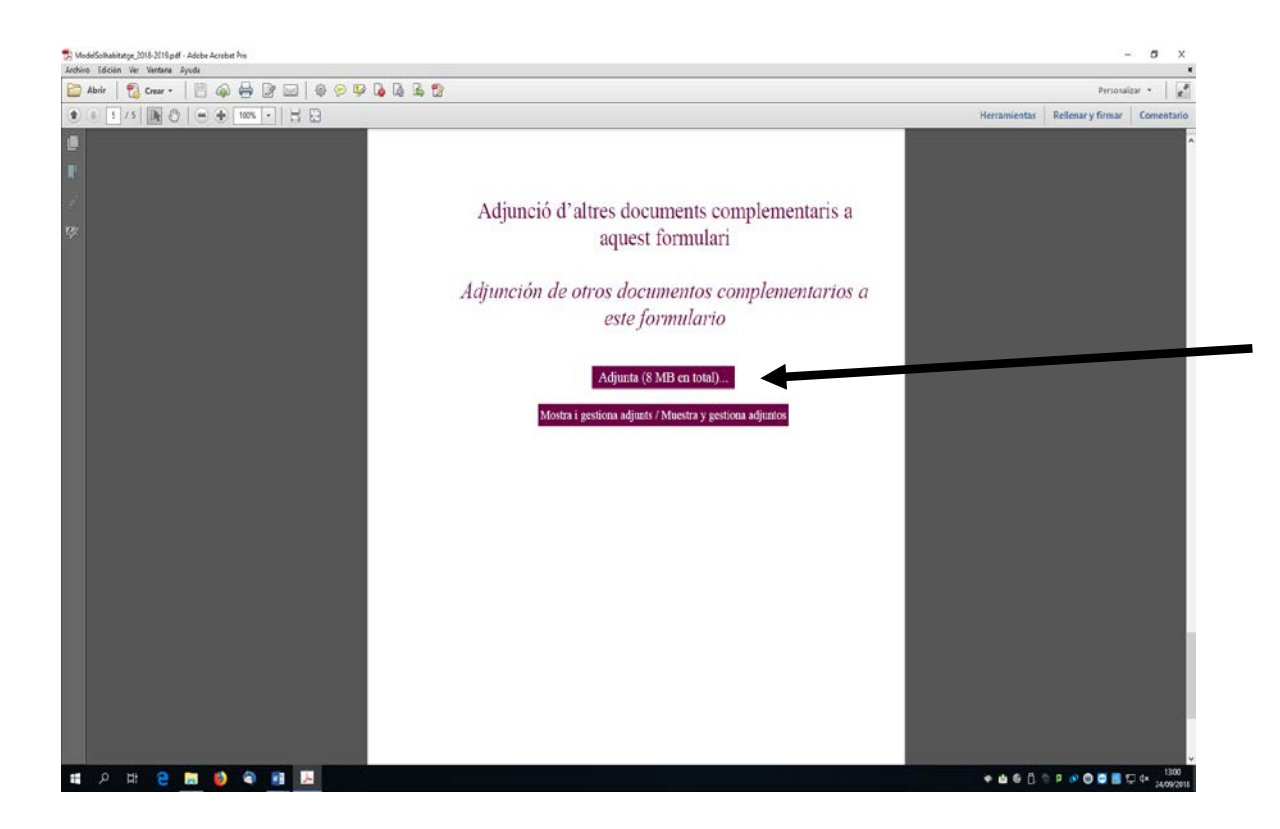

Guarda al teu escriptori aquest pdf omplert i que ja conté els adjunts.

3.- Connectat a la web de la UdL [www.udl.cat](http://www.udl.cat/) i entra a la seu electrónica :

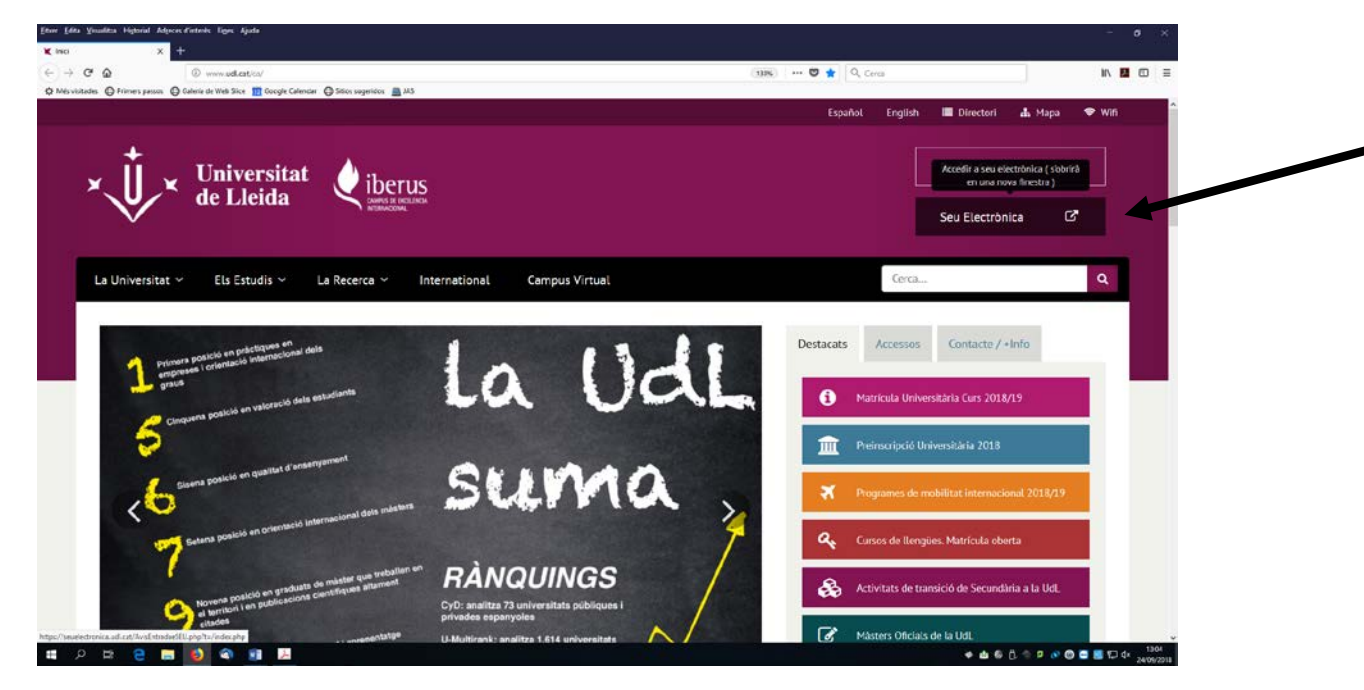

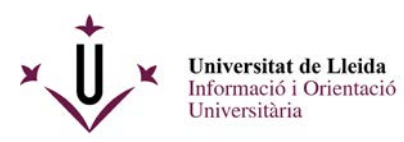

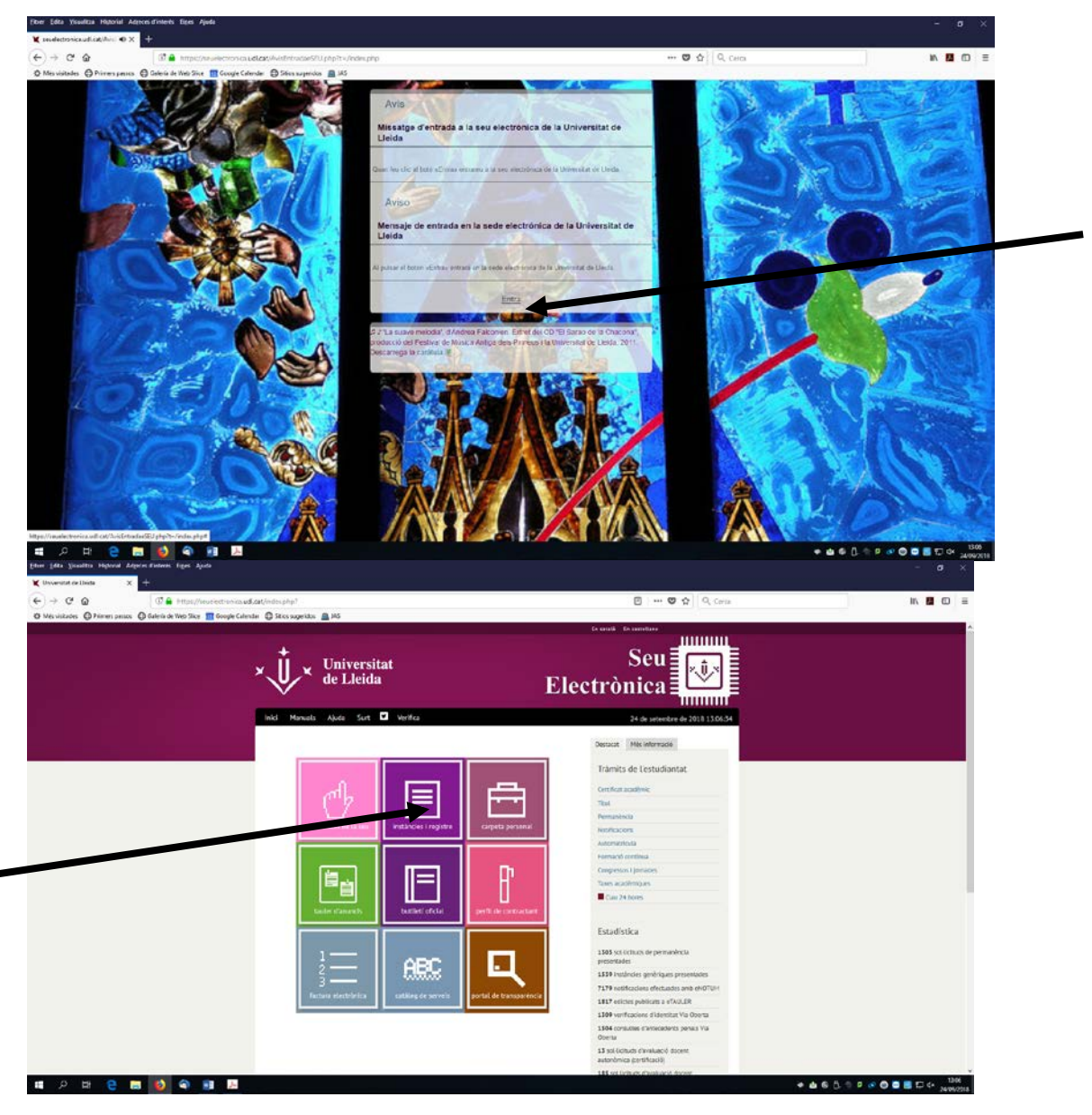

Instàncies i registre

Entra a Sol·licituds, escrits i comunicacions que es poden presentar al Registre Electrònic de la Universitat de Lleida

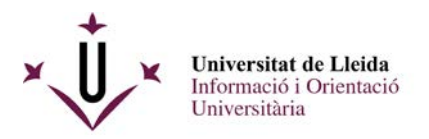

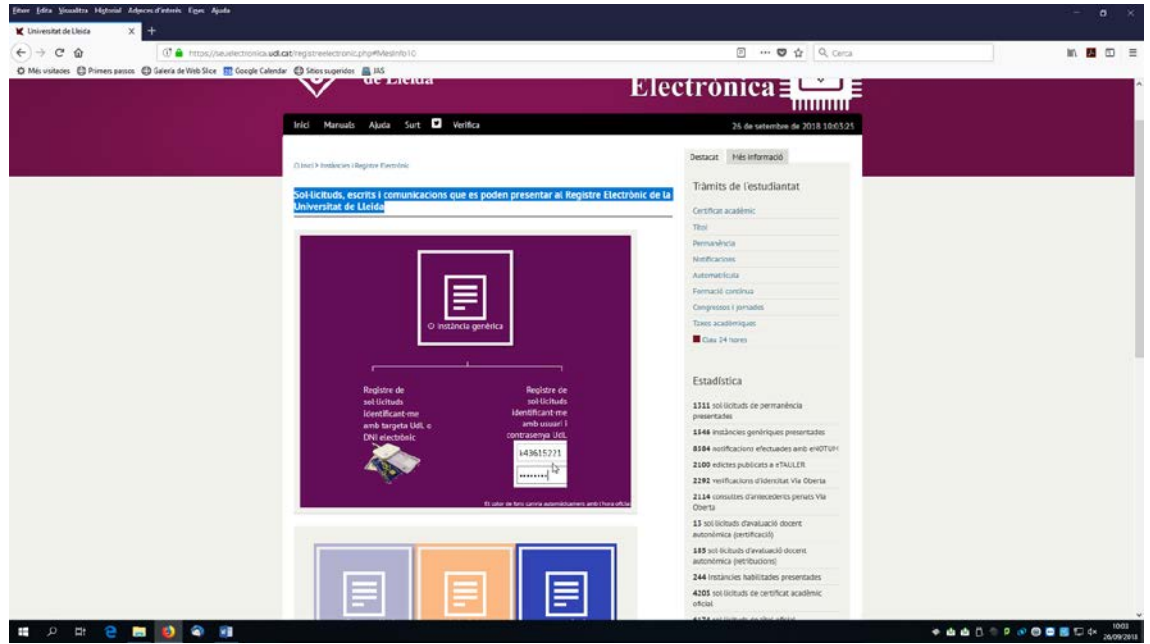

Tens dues opcions per a registrar electrònicament una sol·licitud, cap que **activis l'opció de la dreta :**

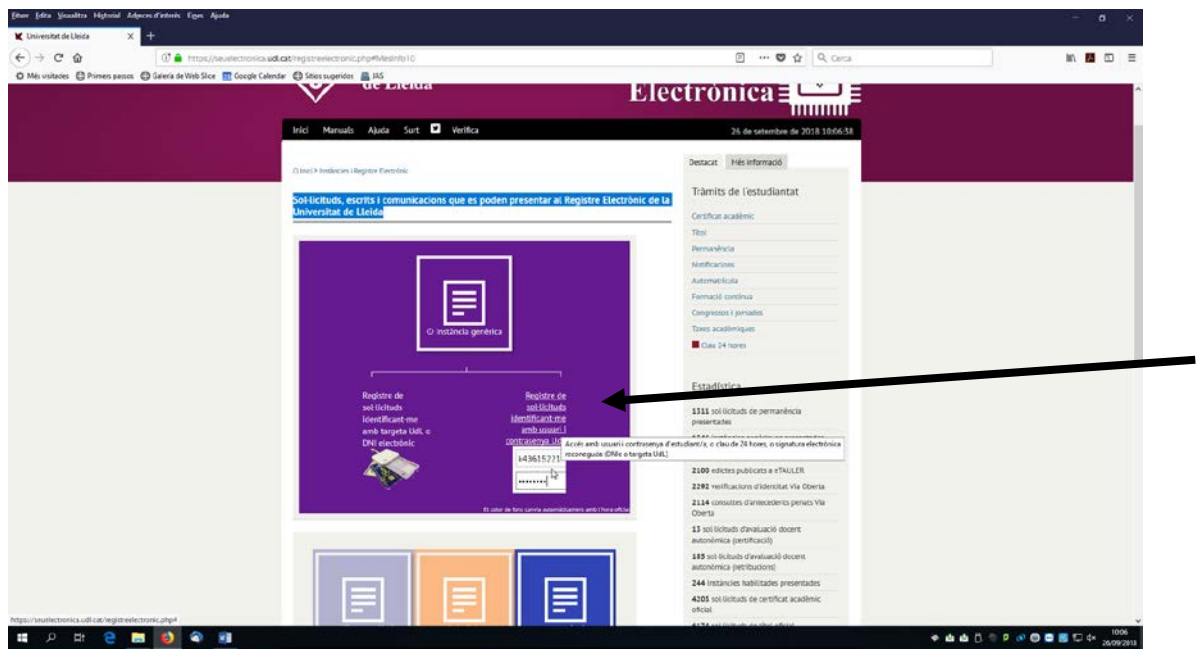

La propera pantalla et demanarà el teu login i el teu password de la UdL ( recorda que és el mateix que utilitzes per entrar al mail d'alumnes, al campus virtual) .

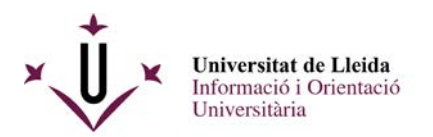

. . . . . . . .

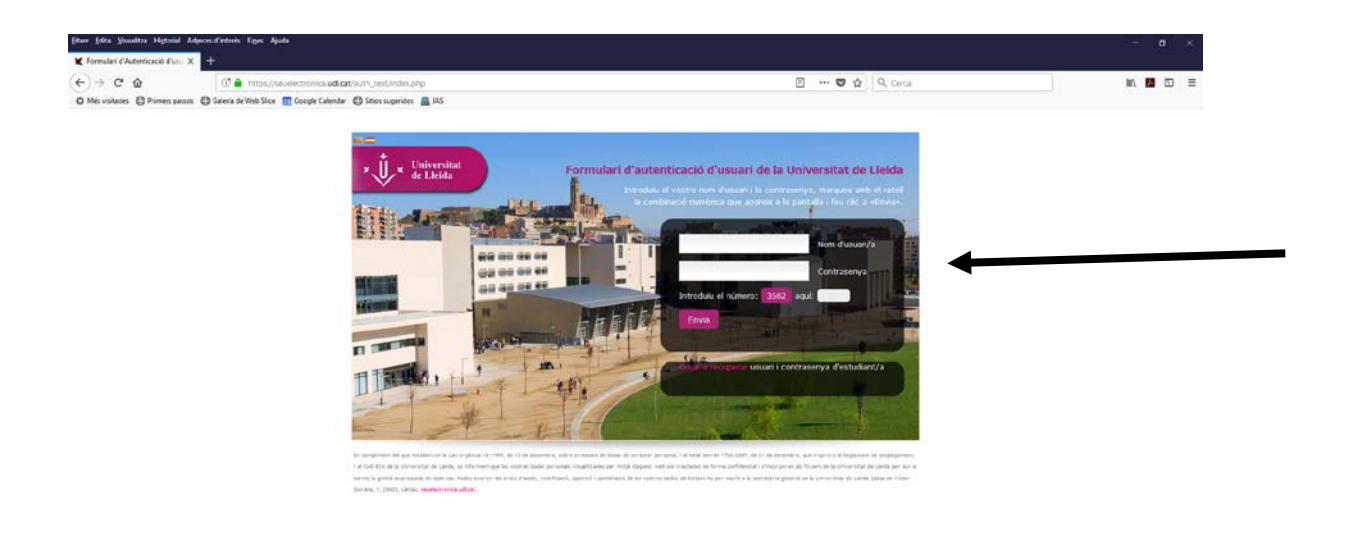

Un cop hagueu introduit el vostre login, password i els numèrics que us demanen anireu ja a la pantalla del registre per lliurar la vostra sol·licitud , és a dir el pdf que ja teniu preparat al vostre escriptori.

● 由由日 ● ● ● ● ■ □ < accession

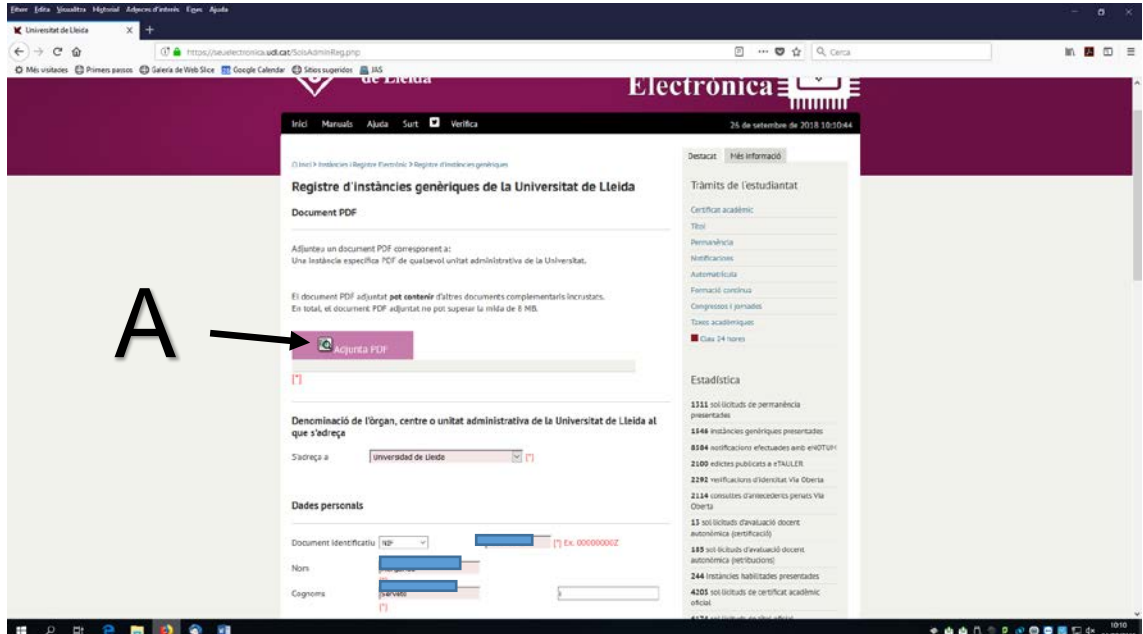

Adjunteu el pdf (A) i ompliu la resta del formulari amb les dades personals que us demanen.

Com presentar una instància genèrica a la convocatoria ajuts a l'estudi per a situacions socioeconòmiques greus 6

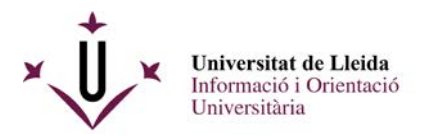

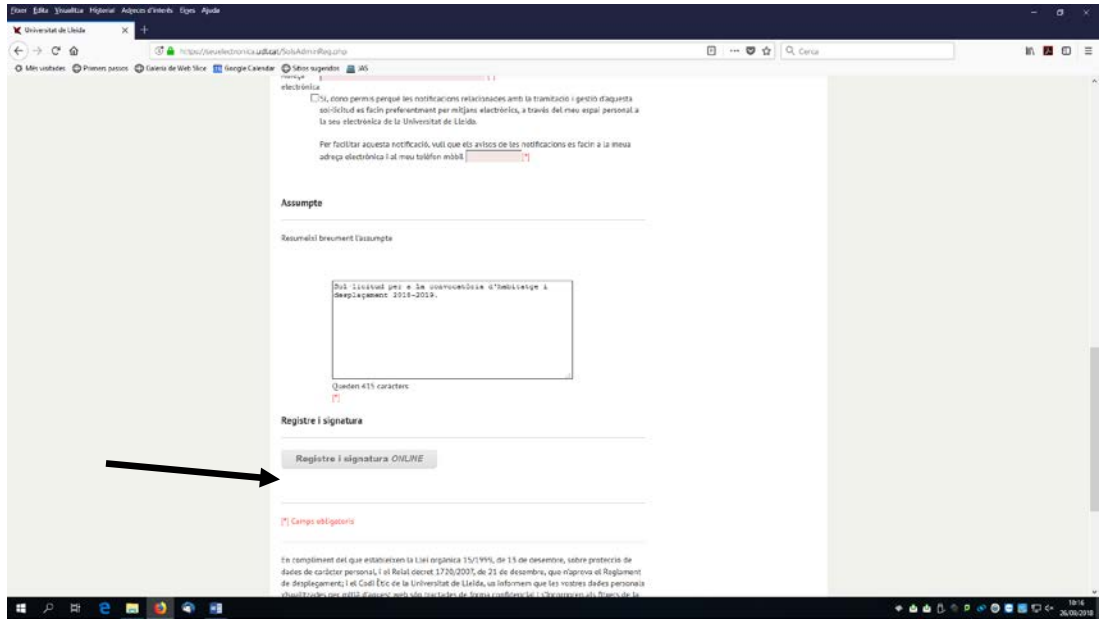

Un cop ho heu omplert, ja podeu registrar i signar.

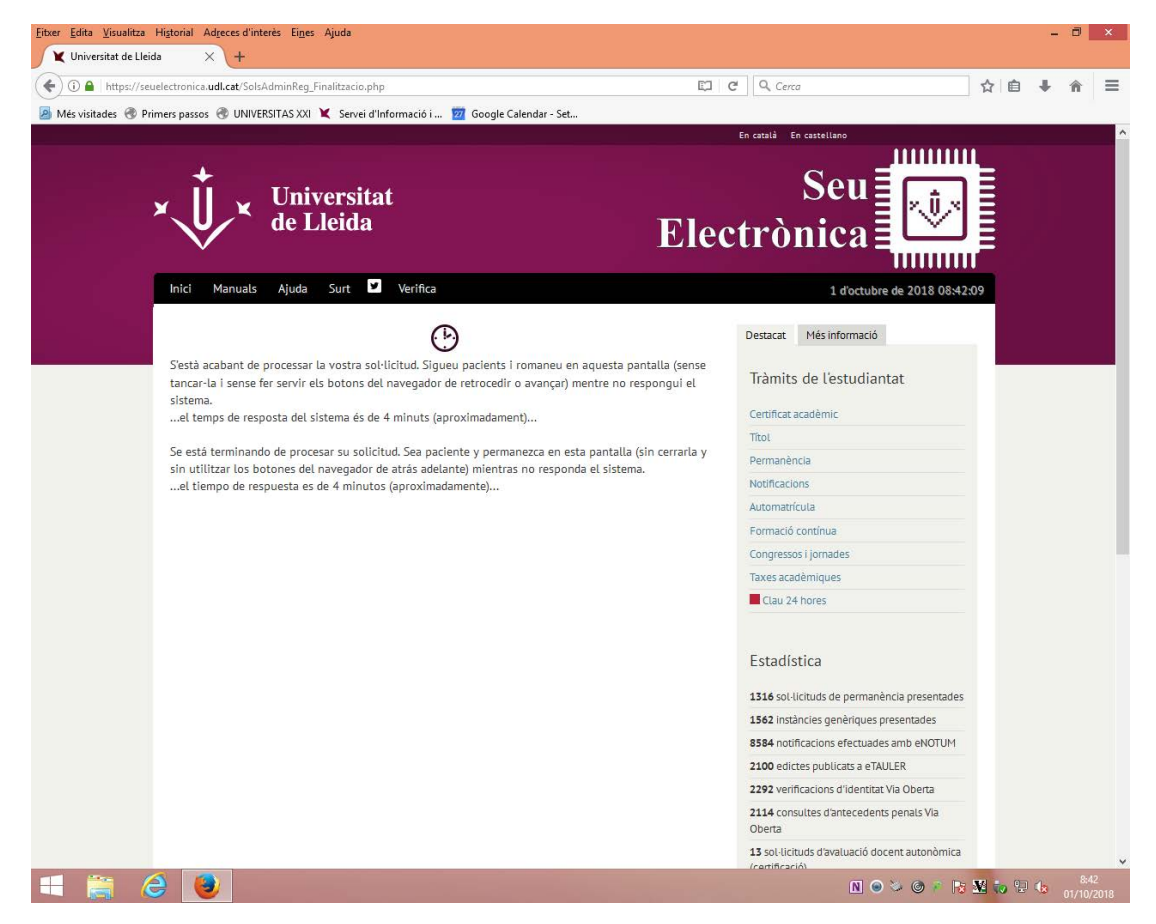

Com presentar una instància genèrica a la convocatoria ajuts a l'estudi per a situacions socioeconòmiques greus and the set of the set of the set of the set of the set of the set of the set of the set of the set of the set of the set of the set of the set of the set of the set of the set of the set of the set of the set of the

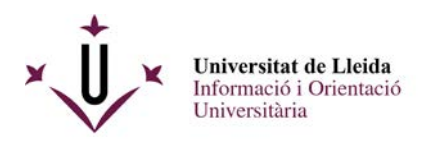

A continuació rebreu un justificant del vostre registre:

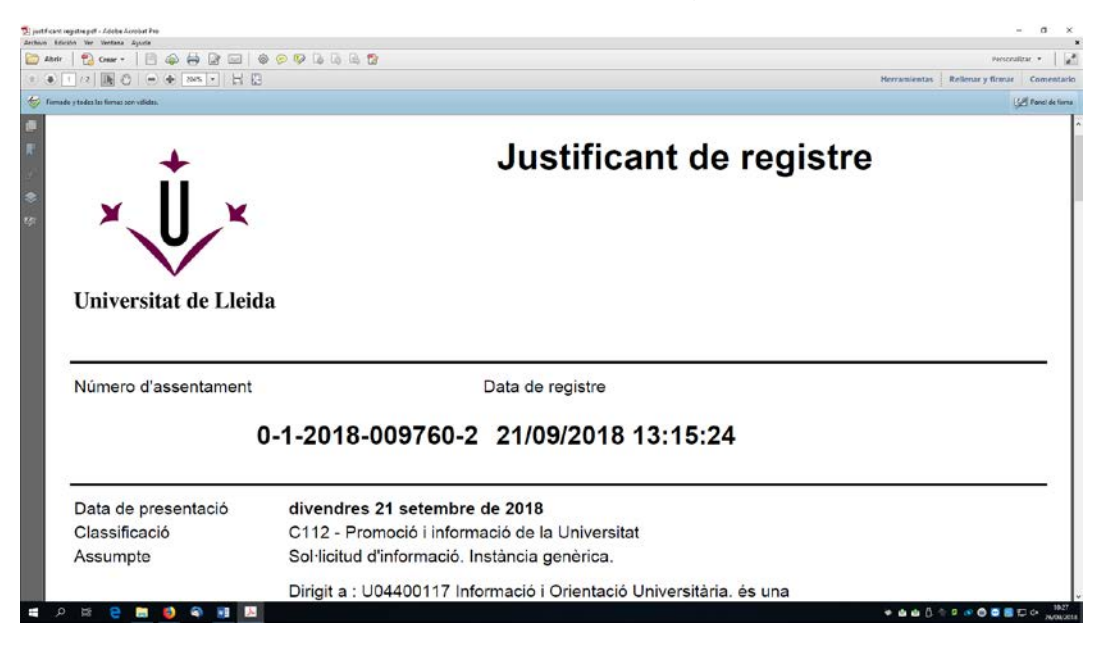

### I tindreu la vostra sol·licitud signada al darrer full:

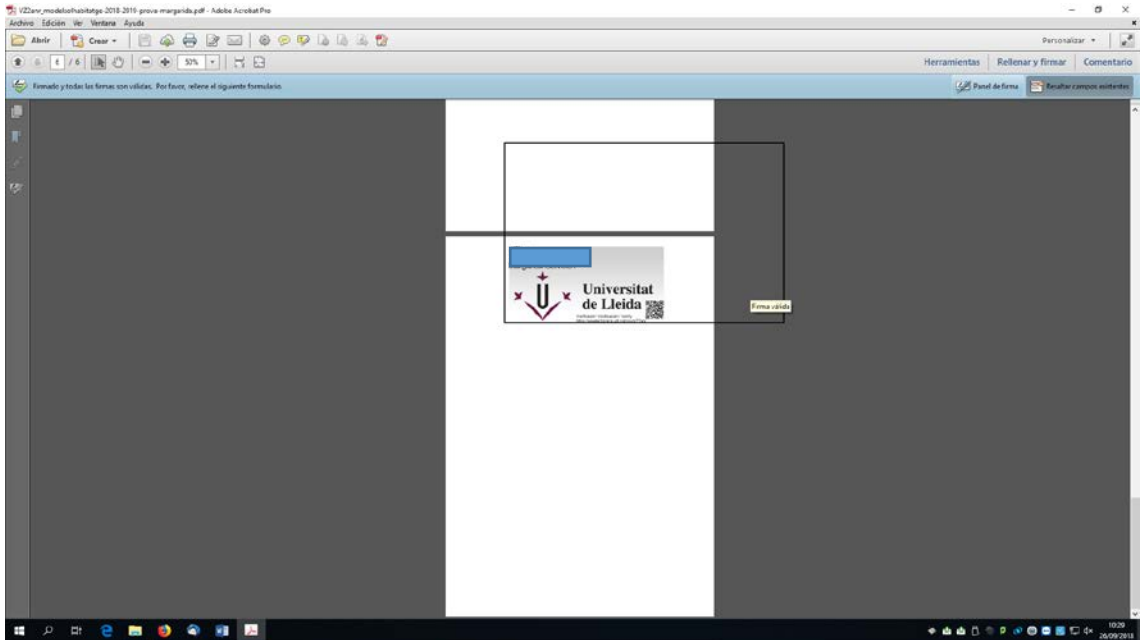

Us heu de guardar els documents : el justificant conforme heu lliurat la sol·licitud i el document de sol·licitud signat digitalment.

## **Enhorabona !!, ja heu registrat electrònicament el vostre document.**

Per a qualsevol dubte , contacteu amb la unitat d'informació i orientació universitària : 973 003589 / 3315, al mail s[uportestudia](mailto:siau@udl.cat)nts@udl.cat .